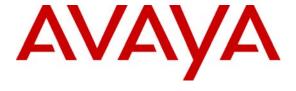

#### Avaya Solution & Interoperability Test Lab

# **Application Notes for Tiger Communications' Tiger 2020 Pro with Avaya Communication Manager - Issue 1.0**

#### **Abstract**

These Application Notes describe the configuration steps required for Tiger Communications' Tiger 2020 Pro to interoperate with Avaya Communication Manager. Tiger 2020 Pro is a call logging system that records call detail records (CDR) outputted by Avaya Communication Manager over an IP network connection. Features and survivability were validated and performance testing was conducted in order to verify operation under light load.

Information in these Application Notes has been obtained through Developer *Connection* compliance testing and additional technical discussions. Testing was conducted via the Developer *Connection* Program at the Avaya Solution and Interoperability Test Lab.

#### 1. Introduction

These Application Notes describe the compliance-tested configuration using a Tiger Communications' Tiger 2020 Pro V5 and Avaya Communication Manager 4.0. This addresses the call detail records (CDR) capability of Avaya Communication Manager.

Tiger 2020 Pro is a Call Accounting and Billing package that utilizes the CDR Link in Communication Manager. Tiger 2020 Pro collects, stores, and processes the CDR records to provide usage analysis, call costing and billing capabilities. Survivability mode is supported via secure file transfer protocol (SFTP). When administered with the Survivable CDR feature enabled, the LSP saves the CDR information in files that are stored in a special directory on the local hard drive until the Tiger 2020 Pro remotely logs into the LSP via a special login, copies the files to its own storage device, and then goes on to process the CDR data in the same manner that it does normally. Avaya Communication Manager can generate call detail records for intraswitch calls, inbound trunk calls and outbound trunk calls. In addition, split records can be generated for transferred calls and conference calls. Tiger 2020 Pro creates a custom Avaya Communication Manager configuration file to accurately parse the CDR data. For the compliance testing, a customized format was used. Tiger 2020 Pro does not currently support Reliable Session Protocol (RSP).

An Avaya S8700 Server with an Avaya G650 Media Gateway running Avaya Communication Manager 4.0 was configured as the main server and a S8300 Server with an Avaya G250 Media Gateway was configured as the local survivable processor (LSP).

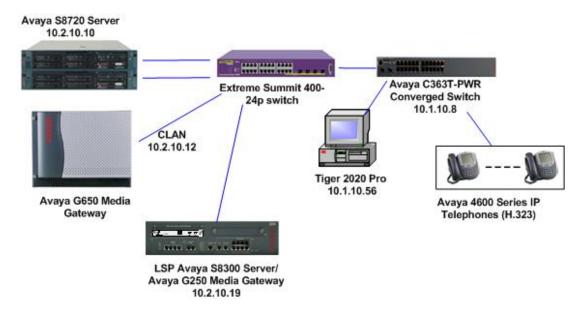

Figure 1: Tested Avaya Communication Manager System with Tiger 2020 Pro Server

# 2. Equipment and Software Validated

Below is a list of the equipment and software versions used within the compliance-tested network.

| Equipment                                      | Software             |
|------------------------------------------------|----------------------|
| Avaya S8700 Server running Avaya Communication | 4.0.1                |
| Manager.                                       | (R014x.00.0.731.2)   |
| Avaya G650 Media Gateway                       |                      |
| IPSI TN2312BP                                  | HW 7, FW 39          |
| C-LAN TN799DP                                  | HW 1, FW24           |
| Medpro TN2302AP                                | HW 20, FW116         |
| Avaya S8300 Server with Avaya G250 Media       | 4.0.1                |
| Gateway (LSP Mode)                             | (R014x.00.0.731.2)   |
| Extreme Summit 200 Switch                      | Extremeware 7.5e.2.8 |
| Avaya C363T PWR Converged Stackable Switch     | 4.3.12               |
| Avaya 46XX IP Telephones (H.323)               | 2.8                  |
| Avaya 96XX IP Telephones (H.323)               | 1.5                  |
| Tiger Communications' 2020 Pro Server          | v5.0                 |
| Tiger Communications' 2020 Database            | MySQL v4.1.          |

# 3. Configure Avaya Communication Manager

This section describes the steps for configuring Call Detail Recording (CDR) links, CDR system parameters, and intra-switch CDR extensions on Avaya Communication Manager. The steps are performed through the System Access Terminal (SAT) interface.

| Step |                    | Desc                              | ription                                                                                                    |
|------|--------------------|-----------------------------------|----------------------------------------------------------------------------------------------------|
| 1.   | Tiger 2020 Pro use | ed to collect the call detail rec | eate a new node name and IP address for the ords from Avaya Communication Manager. The ip-services form to specify the remote node of |
|      | the CDR links.     | area below will be used in the    | ip services form to speerly the remote node of                                                                                        |
|      | change node-name   | es ip                             | Page 1 of 2                                                                                                    |
|      |                    | IP NODE                           | NAMES                                                                                                    |
|      | Name               | IP Address                        |                                                                                                    |
|      | AEServer           | 10.1.10.20                        |                                                                                                    |
|      | Abacus             | 10.1.10.31                        |                                                                                                    |
|      | CDR_Server         | 10.1.10.56                        |                                                                                                    |
|      | IPO412a_DC1        | 10.1.20.10                        |                                                                                                    |
|      | S8300a_DC1         | 10.1.30.10                        |                                                                                                    |
|      | S8500_Val1         | 10.1.10.14                        |                                                                                                    |
|      | SEServer           | 10.1.10.22                        |                                                                                                    |

| scription |
|-----------|
|           |

2. Enter the **change ip-services** command. On page 1 of the IP SERVICES screen, define a primary CDR link by setting the **Service Type** to "CDR1". A secondary link can be defined by setting Service Type to CDR2. Set **Local Node** to "clanla\_DC1" and **Remote Node** to "CDR\_Server" as configured in step 1 above. The **Local Port** is fixed at "0" and the **Remote Port** may be set to a value between 5000 and 64500, inclusive, but must match the port configured on the Tiger 2020 Pro in section 4, step 1.

| change ip-se | rvices  |            |           |            | Page 1 of | 4 |
|--------------|---------|------------|-----------|------------|-----------|---|
|              |         | I          | P SERVICE | S          |           |   |
| Service      | Enabled | Local      | Local     | Remote     | Remote    |   |
| Type         |         | Node       | Port      | Node       | Port      |   |
| SAT          | У       | clan1a_DC1 | 5023      | any        | 0         |   |
| AESVCS       | У       | clan1a_DC1 | 8765      |            |           |   |
| CDR1         |         | clan1a_DC1 | 0         | CDR_Server | 9000      |   |

On Page 3 of the **ip-services** screen, disable the Reliable Session Protocol (RSP) for the CDR link by setting **Reliable Protocol** to "**n**".

| change ip-services                |             |                                                 | Pa           | ge 3 of 4             |  |
|-----------------------------------|-------------|-------------------------------------------------|--------------|-----------------------|--|
| Service Reliable<br>Type Protocol | Packet Resp | LAYER TIMERS<br>Session Connect<br>Message Cntr | SPDU<br>Cntr | Connectivity<br>Timer |  |
| CDR1 n                            | 30          | 3                                               | 3            | 30                    |  |

# Step Description 3. Enter the change system-parameters cdr command and set the following: CDR Date Format: set to "day/month". The date format will be used for the date stamp that begins each new day of call records or in the "customized" CDR output formats (see below).

- **Primary Output Format**: set to a format specified or "customized". For compliance testing the "customized" format was used.
- **Primary Output Endpoint**: set to "CDR1".
- **Intra-switch CDR**: set to "y" so that CDR records will be generated for calls to/from extensions that are assigned intra-switch CDR (see step 5 below).
- Outg Trk Call Splitting / Inc Trk Call Splitting: set to "y" if a separate CDR record is desired for any portion of an outgoing/incoming call that is transferred or conferenced.
- **Enable CDR Storage on Disk**: set to "y" this is to allow CDR's to be stored on the LSP when in survivable mode.

```
2
change system-parameters cdr
                                                                    1 of
                                                             Page
                          CDR SYSTEM PARAMETERS
Node Number (Local PBX ID): 1
                                                 CDR Date Format: day/month
     Primary Output Format: customized Primary Output Endpoint: CDR1
   Secondary Output Format:
          Use ISDN Layouts? n
                                               Enable CDR Storage on Disk? y
      Use Enhanced Formats? n Condition Code 'T' For Redirected Calls? y
     Use Legacy CDR Formats? n
                                   Remove # From Called Number? n
                                                        Intra-switch CDR? y
Modified Circuit ID Display? n
                Record Outgoing Calls Only? n
                                               Outg Trk Call Splitting? y
 Suppress CDR for Ineffective Call Attempts? n
                                              Outg Attd Call Record? y
     Disconnect Information in Place of FRL? n
                                                  Interworking Feat-flag? n
 Force Entry of Acct Code for Calls Marked on Toll Analysis Form? n
                                  Calls to Hunt Group - Record: member-ext
Record Called Vector Directory Number Instead of Group or Member? n
Record Agent ID on Incoming? y Record Agent ID on Outgoing? y
    Inc Trk Call Splitting? y
                                             Inc Attd Call Record? y
  Record Non-Call-Assoc TSC? n
                                      Call Record Handling Option: warning
     Record Call-Assoc TSC? n Digits to Record for Outgoing Calls: dialed
  Privacy - Digits to Hide: 0
                                           CDR Account Code Length: 15
```

4. If **Primary Output Format** is set to "**customized**", then on Page 2 of the **system-parameters cdr** screen, enter the data items in the order that the information should appear in the customized call records sent over the CDR link. For each field in the CDR record, specify the data item and length as shown below.

```
change system-parameters cdr
                                                                                                                      Page
                                                                                                                                   2 of
                                                    CDR SYSTEM PARAMETERS
  Data Item - Length

1: date - 6 17: in-trk-code - 4 33:
2: time - 4 18: attd-console - 4 35:
                                                                                                             Data Item - Length
                                     - 2 19: bcc
- 2 20: clg-pty-cat
- 5 21: feat-flag
  3: space
4: space
                                                                                        - 1 35:
3: space - 2 19: bcc
4: space - 2 20: clg-pty-cat
5: sec-dur - 5 21: feat-flag
6: cond-code - 1 22: node-num
7: code-dial - 4 23: vdn
8: code-used - 4 24: bandwidth
9: dialed-num - 18 25: tsc_ct
10: clg-num/in-tac - 15 26: return
11: auth-code - 7 27: line-feed
12: in-crt-id - 3 28:
13: out-crt-id - 3 29:
14: isdn-cc - 11 30:
15: ppm - 5 31:
                                                                                        - 2
                                                                                                   36:
                                                                                        - 1
                                                                                                    37:
                                                                                        - 2
                                                                                                   38:
                                                                                        - 8 39:
                                                                                        - 2 40:
                                                                                        - 4 41:
                                                                                        - 1 42:
                                                                                        - 1 43:
                                                                                                   44:
                                                                                                   45:
                                                                                                   46:
                                      - 5 31:
 15: ppm
                                                                                                   47:
 16: acct-code - 15 32:
                                                                                                    48:
                                                       Record length = 135
```

5. If Intra-switch CDR is enabled (Step 3), enter the command **change intra-switch-cdr** and enter the extensions for which intra-switch calls will generate CDR data.

```
change intra-switch-cdr

INTRA-SWITCH CDR

Assigned Members: 4 of 5000 administered

Extension Extension Extension

10001

10002

10003

10004
```

**Note**: For ease of implementation, special application (**SA8202**) **Intra-Switch CDR by COS** is an optional feature that allows customers to enable intra-switch CDR for extensions that are assigned a COS with intra-switch CDR activated. The customer does not have to manually add individual extensions in the **intra-switch-cdr** form. The SA8202 feature also removes the 5000 extension limit for the S8500, allowing CDR records to be generated for as many extensions as are administered on the switch.

| Step | Description                                                                                                  |
|------|----------------------------------------------------------------------------------------------------|
| 6.   | For each trunk group for which CDR records are desired, enter the command change trunk-                      |
|      | <b>group n</b> , where n is the trunk group number, and set <b>CDR Reports</b> to "r". CDR Reports, field    |
|      | valid entries are y, n, and r. Default is y.                                                                 |
|      | "y" All calls on this trunk group will generate call detail records.                                         |
|      | "n" Calls over this trunk group will not generate call detail records.                                       |
|      | "r" (ring-intvl) CDR records will be generated for both incoming and outgoing calls.                         |
|      | (fing-intvi) CDR records will be generated for both incoming and outgoing cans.                              |
|      | In addition, the following ringing interval CDR records are generated:                                       |
|      | <ul> <li>Abandoned calls: The system creates a record with a condition code of "H," indicating</li> </ul>    |
|      | the time until the call was abandoned.                                                                       |
|      | <ul> <li>Answered calls: The system creates a record with a condition code of "G," indicating the</li> </ul> |

interval from start of ring to answer.

Calls to busy stations: The system creates a record with a condition code of "I,"

indicating a recorded interval of 0.

The example below depicts the trunk group connected to the PSTN in the sample configuration.

```
change trunk-group 19
                                                                   Page
                                                                           1 of 21
                                  TRUNK GROUP
                                    Group Type: isdn CDR Reports ____
COR: 1 TN: 1 TAC: 719
Group Number: 19
  Group Name: PRI to BT COR: 1
Direction: two-way Outgoing Display? n
 Group Name: PRI to BT
                                                           Carrier Medium: PRI/BRI
                            Busy Threshold: 255 Night Service:
Dial Access? y
Queue Length: 0
Service Type: public-ntwrk
                                                               TestCall ITC: rest
                                     Auth Code? n
                          Far End Test Line No:
TestCall BCC: 4
```

7. Survivable CDR feature is used to preserve the CDR records associated with calls that occur while a gateway is under the control of a Local Survivable Processor (LSP). The following steps are required to allow the calls to be stored on the LSP so they can be then retrieved via SFTP. Enter the **list survivable-processor** command and make a note of the LSP name in this example it is "LSP\_G250".

```
list survivable-processor
                            SURVIVABLE PROCESSORS
                                                          Translations
Name
                Type
                          IP Address
                                             Act
                                                          Updated
                                                                           Rgn
 LSP_G250
                 LSP
                                                                            1
                           10 .2 .10 .19 n
```

| ep |                                                                                                    |            |           | Desc                       | ription                |            |          |      |    |   |
|----|----------------------------------------------------------------------------------------------------|------------|-----------|----------------------------|------------------------|------------|----------|------|----|---|
| 3. | Enter chang                                                                                                    | e survival | ole-proce | essor LSP_G25              | <b>0</b> and set the f | ollowing p | paramete | ers. |    |   |
|    | <ul> <li>Service Type: set to "CDR1", which is set as the Primary Output Endpoint in step 3.</li> <li>Enabled: set to "o" for overwrite.</li> <li>Store to dsk: set to "y" this allows the CDR's to be stored to the LSP disk.</li> </ul> |            |           |                            |                        |            |          |      |    |   |
|    | _                                                                                                    |            |           |                            |                        |            |          |      |    |   |
|    | change sur                                                                                                    | _          |           | LSP_G250<br>LE PROCESSOR - | TP-SERVICES            |            | Page     | 2    | of | 3 |

- **9.** Use either of these following commands to save the translations to the LSP:
  - The **save trans lsp** command locally saves the translations, and performs a filesync operation to all registered LSPs.
  - The **save trans lsp n** command, where n is the IP address of a specific LSP, locally saves the translations, and performs a filesync operation to the specified LSP.
- 10. Access the Main (Avaya S8720 server) Avaya Communication Manager administration web interface by entering *http://<ip-addr>/* as the URL in an Internet browser, where *<ip-addr>* is the IP address of Avaya Communication Manager. Log in with the appropriate credentials to the Avaya Communication Manager web interface and click **Launch Maintenance Web Interface**.

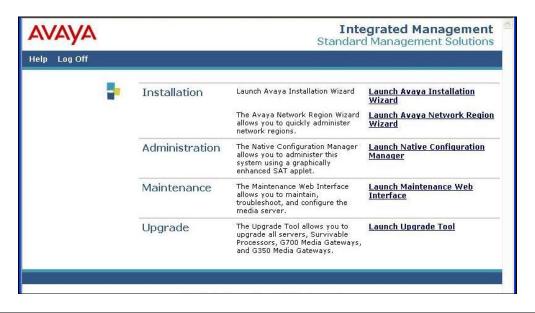

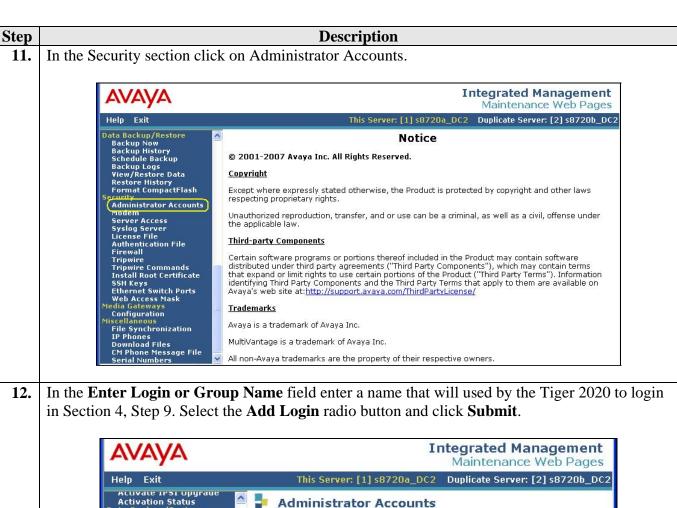

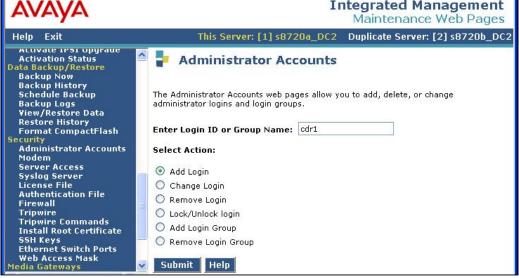

13. In the **login group** field, enter "CDR\_User", leave the additional groups field blank. Click on the **CDR access only** radio button. Click on the **password** radio button and enter the desired password twice this will be used by the Tiger 2020 Pro to access the survivable CDR file on the LSP. All other remaining fields can be left with their default values. Click the **Add** button at the bottom of the page (not shown). The account details created on the Main Avaya Communication Manage will be propagated to the LSP.

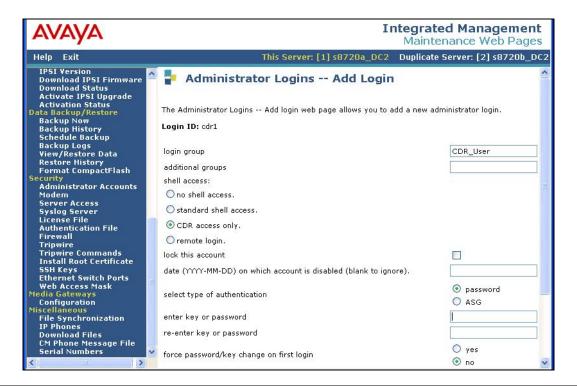

# 4. Configure Tiger 2020 Pro

The configuration information provided in this section describes the steps required to set up Tiger 2020 Pro to collect CDR records generated by Avaya Communication Manager over a TCP/IP link.

| ļ                                                                                       | Description                                                                                         |  |  |  |  |  |
|-----------------------------------------------------------------------------------------|----------------------------------------------------------------------------------------------------|--|--|--|--|--|
|                                                                                         | On the Tiger 2020 Pro server, modify the <b>AvayaCM.conf</b> file in the directory                  |  |  |  |  |  |
|                                                                                         | D:\tig2020\network\Switch\AvayaCM. In the [Switch] section ensure the Type field is set             |  |  |  |  |  |
| "Definity". In the [Input] section enter the Address of the Avaya Communication Manager |                                                                                                    |  |  |  |  |  |
|                                                                                         |                                                                                                    |  |  |  |  |  |
|                                                                                         | CLAN "10.1.10.12" and the <b>Port</b> number "9000" configured in Section 3, Step 2. The <b>Cre</b> |  |  |  |  |  |
|                                                                                         | field is set to "Server". The [FieldDefsFile] section should point to the location of the field     |  |  |  |  |  |
|                                                                                         | definition file. This was named CM4_standard.conf.                                                  |  |  |  |  |  |
|                                                                                         | Contents of AvayaCM.conf                                                                            |  |  |  |  |  |
|                                                                                         | Contents of Avayactvi.com                                                                           |  |  |  |  |  |
|                                                                                         | [Switch]                                                                                            |  |  |  |  |  |
|                                                                                         | Type=Definity                                                                                       |  |  |  |  |  |
|                                                                                         | Revision=1.0                                                                                        |  |  |  |  |  |
|                                                                                         | MaxCallHoldTime=120000                                                                              |  |  |  |  |  |
|                                                                                         | MaxTandemHoldOn=30000                                                                               |  |  |  |  |  |
|                                                                                         | MaxSectionHoldOn=7200000                                                                            |  |  |  |  |  |
|                                                                                         | RecordDiscardBlacklistHoldOn=3600000                                                                |  |  |  |  |  |
|                                                                                         | MaxLineLength=2000                                                                                  |  |  |  |  |  |
|                                                                                         | BreakYear=1980                                                                                      |  |  |  |  |  |
|                                                                                         | NodeId=1                                                                                            |  |  |  |  |  |
|                                                                                         | DiscardDuplicateRecords=1                                                                           |  |  |  |  |  |
|                                                                                         | DiscardOutgoingWithNoCalledDigits=0                                                                 |  |  |  |  |  |
|                                                                                         | CallTimeType=0                                                                                      |  |  |  |  |  |
|                                                                                         | SequenceNumbersHeld=28                                                                              |  |  |  |  |  |
|                                                                                         | DefaultLatency=0                                                                                    |  |  |  |  |  |
|                                                                                         | [Input]                                                                                             |  |  |  |  |  |
|                                                                                         | Name=AvayaCM4 Socket Input                                                                          |  |  |  |  |  |
|                                                                                         | Type=Socket                                                                                         |  |  |  |  |  |
|                                                                                         | Direction=Input                                                                                     |  |  |  |  |  |
|                                                                                         | Protocol=TCP                                                                                        |  |  |  |  |  |
|                                                                                         | Address=10.1.10.12                                                                                  |  |  |  |  |  |
|                                                                                         | Port=9000                                                                                           |  |  |  |  |  |
|                                                                                         | CreateAs=Server                                                                                     |  |  |  |  |  |
|                                                                                         | Mode=Stream  Charity and admit a                                                                    |  |  |  |  |  |
|                                                                                         | Sharing=readwrite                                                                                   |  |  |  |  |  |
|                                                                                         | BufferSize=1024                                                                                     |  |  |  |  |  |
|                                                                                         | TimeOut=200                                                                                         |  |  |  |  |  |
|                                                                                         | Sharing=none                                                                                        |  |  |  |  |  |
|                                                                                         | Blocking=0                                                                                          |  |  |  |  |  |
|                                                                                         | NormalReadResetInterval=1200000                                                                     |  |  |  |  |  |
|                                                                                         | InitialReadResetInterval=3600000                                                                    |  |  |  |  |  |
|                                                                                         | [FieldDefsFile]                                                                                     |  |  |  |  |  |
|                                                                                         | Name=D:\tig2020\Network\SwitchConf\definity\CM4_Standard.conf                                       |  |  |  |  |  |

2. Survivable CDR data files can be retrieved by Tiger 2020 Pro from Avaya Communication Manager using SFTP. Modify the AvayaCM\_Survivable.conf file in the directory D:\tig2020\network\Switch\AvayaCM\_Survivable. In the [Switch] section ensure the Type field is set to "Definity". In the [Input] section set the Hostname as "localhost" and the Port number "7195" this will be used in the Tiger 2020 Pro configuration in step . The CreateAs field is set to "Client". The [FieldDefsFile] section should point to the location of the field definition file. This was named CM4\_standard.conf.

Contents of AvayaCM\_Survivable.conf

#### [Switch]

#### Type=Definity

Revision=1.0

MaxCallHoldTime=120000

MaxTandemHoldOn=30000

MaxSectionHoldOn=7200000

RecordDiscardBlacklistHoldOn=3600000

MaxLineLength=2000

BreakYear=1980

NodeId=1

DiscardDuplicateRecords=1

DiscardOutgoingWithNoCalledDigits=0

CallTimeType=0

SequenceNumbersHeld=28

DefaultLatency=0

#### [Input]

Name=AvayaCM\_Survivable Socket Input

Type=Socket

Direction=Input

Protocol=TCP

#### Hostname=localhost

Port=7195

#### CreateAs=Client

Mode=Stream

Sharing=readwrite

BufferSize=1024

TimeOut=200

Sharing=none

Blocking=0

NormalReadResetInterval=1200000

InitialReadResetInterval=3600000

#### [FieldDefsFile]

Name=D:\tig2020\Network\SwitchConf\definity\CM4\_Standard.conf

The field definition file contains the fields that match the configured fields in the customized CDR parameters on Avaya Communication Manager in Section 3, Step 4.

```
Contents of CM4 Standard.conf
 [FieldDefs]
 DATE_END_DAY=1:0.2,I
                                                              # Day part of End Date
 DATE_END_MONTH=1:2.2,I  # Month part of End Date
DATE_END_MONTH=1:2.2,1  # Month part of End Date

DATE_END_YEAR=1:4.2,I  # Year part of End Date

TIME_END_HOUR=1:6.2,I  # Hour part of End Time

TIME_END_MIN=1:8.2,I  # Minute part of End Time

SEC_DUR=1:14.5,I  # Duration in seconds

COND_CODE=1:19.1,C  # Condition Code

CODE_DIAL=1:20.4,C  # Access Code Dialled

CODE_USED=1:24.4,C  # Access Code Used

DIALED_NUM=1:28.18,C  # Dialed digits

CLC_NUM_IN_TAGE=1:46.15 C # Colling_Number on Incomi
CLG_NUM_IN_TAC=1:46.15,C  # Calling Number or Incoming Trunk Group Access Code
AUTH_CODE=1:61.7,C  # Authorisation Code
IN_CRT_ID=1:68.3,C  # Incoming Circuit Id
OUT_CRT_ID=1:71.3,C  # Outgoing Circuit Id
ISDN_CC=1:74.11,C  # ISDN Call Charge
PPM=1:85.5.C  # Meter Units
PPM=1:85.5,C # Meter Units
ACCT_CODE=1:90.15,C # Account Code
IN_TRK_CODE=1:105.4,C # Incoming Trunk Code
ATTD_CONSOLE=1:109.4,C # Console Number
BCC=1:113.1.C # TODAY TO
# Console Number

BCC=1:113.1,C  # ISDN Bearer Capability Class

CLG_PTY_CAT=1:114.2,C  # Calling Party Category

FEAT_FLAG=1:116.1,C  # ISDN Feature Flag

NODE_NUM=1:117.2,C  # Node Number

VDN=1:119.8,C  # Vector Directory Number

BANDWIDTH=1:127.2,C  # Number of 64Kbps channels used

TSC_CT=1:129.4,C  # Packet count
 # Date Record Format
 # 01234567890
 # HH:MM DD/MM
 # 13:45 25/10
 DATEREC_HOUR=2:0.2,I  # Hour part of time
 DATEREC_HMSEP=2:2.1,F=: # Time separator
 DATEREC_MIN=2:3.2,I  # Minute part of time
DATEREC_DAY=2:6.2,I  # Day part of date
 DATEREC_DMSEP=2:8.1,F=/ # Date separator
 DATEREC_MONTH=2:9.2,I  # Month part of date
```

**4.** On the Tiger 2020 Pro server, navigate to d:\tig2020\network\bin and click on **dcmon.exe** file to launch the Tiger 2020 Pro data collection configuration. On the main Data Collection Monitor screen toolbar, click on **Options** → **Configure**.

There are two types of monitor types to be configured - one for the collection which interfaces with the Tiger 2020 database and one for the switch which interfaces with Avaya Communication Manager. In the Configure Monitors dialog box click the **Add** button. In the **Label** field enter a descriptive name for the collection monitor type. In the **Conf File Location** field enter or browse to the location of the collection.conf file. The collection.conf file during this compliance testing was located at D:\tig2020\network\collection. For the **Monitor Type** select "Collection" from the drop down list. The rest of the parameters can be left with their default values. Click **Apply**.

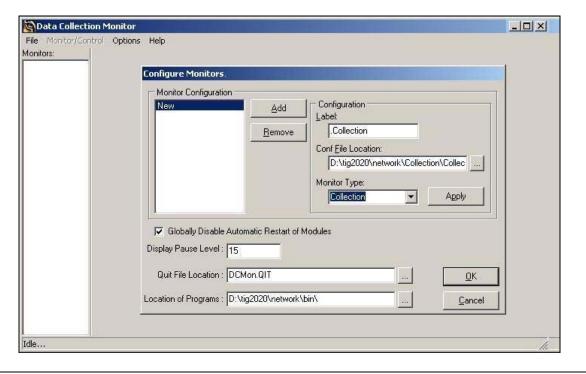

5. Click on the **Add** button. In the **Label** field enter a descriptive name for the switch monitor type. In the **Conf File Location** field enter or browse to the location of the AvayaCM.conf file modified in Step 1. The AvayaCM.conf file during this compliance testing was located at D:\tig2020\network\Switch\AvayaCM. For the **Monitor Type** select "Switch" from the drop down list. The rest of the parameters can be left with their default values. Click **Apply** 

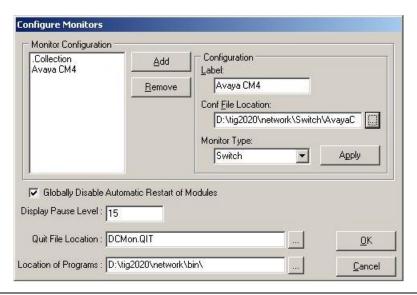

- 6. Repeat the above step for Avaya CM Survivable. In the **Conf File Location** field enter or browse to the location of the AvayaCM\_Survivable.conf file modified in Step 2. Once added Click **OK**.
- 7. In the main Data Collection Monitor screen. Right click on the collection monitor icon labeled Collection and select Start Program. Do the same for the switch monitor icon labeled Avaya CM and Avaya CM Survivable. Section 6, Step 2 verifies the CDR link is up between Tiger 220 Pro and the CLAN.

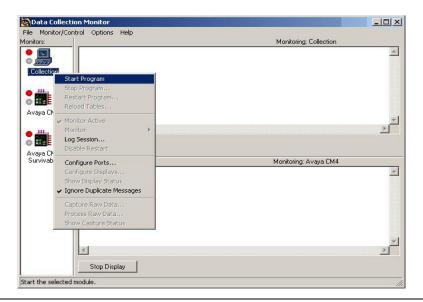

8.

On the Tiger 2020 Pro server, navigate to d:\tig2020 and click on **DC\_AvayaCommsManager.exe** file to launch the Tiger 2020 Pro SFTP configuration. In the Tiger 2020 Data Collection screen tool bar click on **Edit** → **Add**.

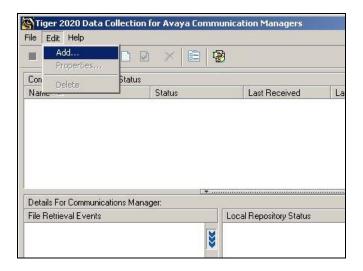

9. Enter a descriptive name for the main Avaya Communication server in the Name field. In the Host field enter the IP address of the main Avaya Communication server. In the User Name and Password field enter the username and password configured in Section 3, Steps 12 and 13. In the Pass Through Settings section, DC Connection Port field enter the port number configured in the step2 in the AvayaCM\_Survivable.conf file.

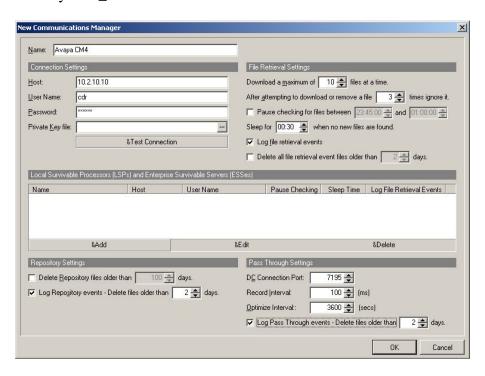

10. Click the &Add button to enter the details of the LSP server. Enter a descriptive name for the LSP server in the Name field. In the Host field enter the IP address of the LSP server. In the User Name and Password field enter the username and password configured in Section 3, Steps 13 and 14. The remaining parameters can be left with their default values. Click OK.

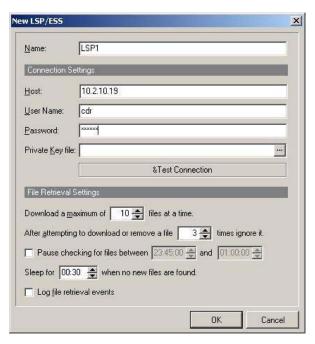

11. Click on the **Run** button shown in the screen below. The frequency in which Tiger 2020 Pro checks for new survivable CDR files can be configured (not shown).

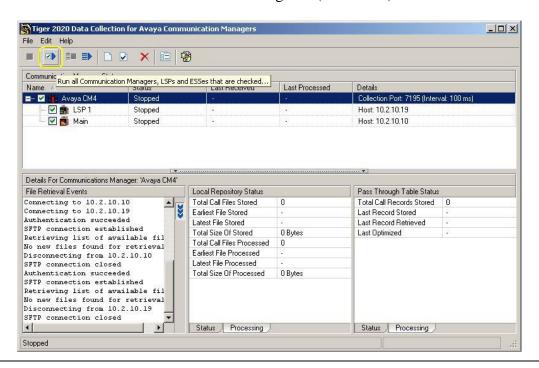

## 5. Interoperability Compliance Testing

The interoperability compliance testing included feature and serviceability testing. The feature testing evaluated the ability of Tiger 2020 Pro to collect and process CDR records for various types of calls. The source and destination of each call was verified on the Tiger 2020 application. The serviceability testing introduced failure scenarios to see if Tiger 2020 Pro could resume CDR collection after failure recovery.

### 5.1. General Test Approach

The general test approach was to manually place intra-switch calls, inbound trunk, outbound trunk calls, conference calls, transfer calls, and forwarded calls to and from telephones controlled by Avaya Communication Manager and verify that Tiger 2020 Pro collects the CDR records and properly classifies and reports the attributes of the call. For serviceability testing, logical links were disabled/re-enabled. Light load testing and link integrity testing were also carried out.

#### 5.2. Test Results

All feature and performance tests passed. The Tiger 2020 Pro successfully captured and processed call records from Avaya Communication Manager. Tiger 2020 Pro also successfully processed the CDR data, performed call costing, and produced call accounting reports.

Tiger 2020 Pro successfully collected the CDR records from Avaya Communication Manager for all types of calls generated including intra-switch calls, inbound/outbound PSTN trunk calls, inbound/outbound private IP trunk calls, transferred calls, and conference calls. For serviceability testing, Tiger 2020 Pro was able to resume collecting CDR records after failure, but not for CDR records for calls that were placed during the outages between the Avaya Communication Manager and Tiger 2020 Pro as only the standard CDR link was used as the Avaya Communication Manager Reliable Session Protocol is not supported. During the fail over of the Main Avaya Communication Manager to the LSP, CDR records that were created and stored on the LSP were successfully retrieved and processed by the Tiger 2020 during the fail back to the Main Avaya Communication Manager. The Tiger 2020 Pro continued collecting the CDR records from the Main Avaya Communication Manager.

**Note**: As shown in Section 3, Step 2, the Avaya Communication Manager Reliable Session Protocol (RSP) was disabled for compatibility with Tiger 2020 Pro. With RSP disabled, the communication protocol is not as robust and there is a higher chance of loss of CDR records if there is a network failure.

# 6. Verification Steps

The following steps may be used to verify the configuration

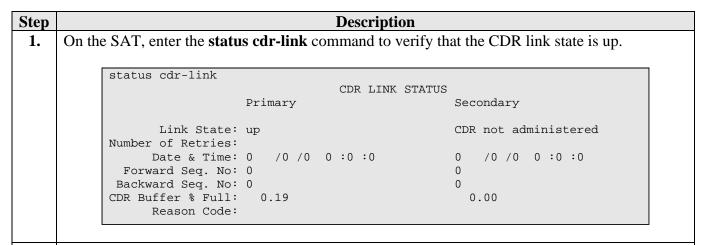

2. Place a call and verify that Tiger 2020 Pro received the CDR record for the call and then processed the call. Compare the values of data fields in the CDR record with the expected values and verify that the values match as shown below.

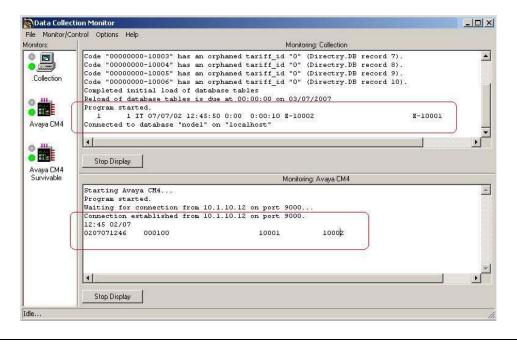

3. On the Tiger 2020 Pro server, click on **Start** → **Programs** → **Tiger 2020** → **Tiger 2020**. Enter the appropriate user name and password. On the Tiger 2020 screen tool bar, click **Options** → **Reports**.

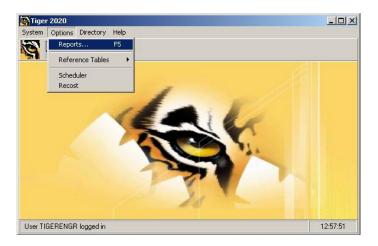

4. On the Tiger 2020 Pro Reporting screen, select date and time. From the Report Category & Type section, select the **Call Detail** radio button and select **Call Listing** from the drop down list. Click on the Generate button.

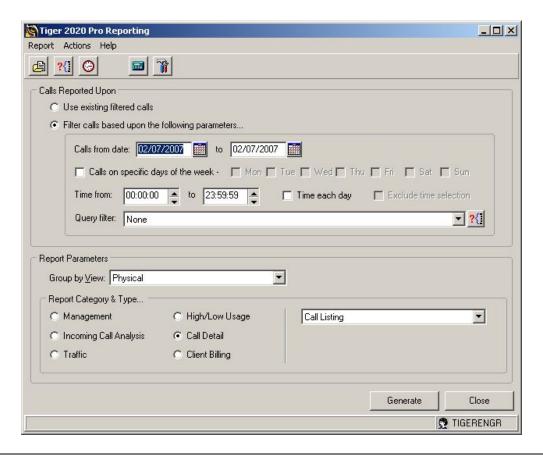

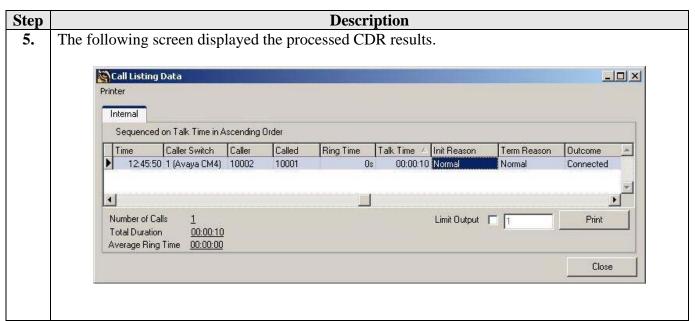

6. The screen below shows that survivable CDR file was successfully downloaded from the LSP server and that five records are stored on the Tiger 2020 PR server ready to be processed.

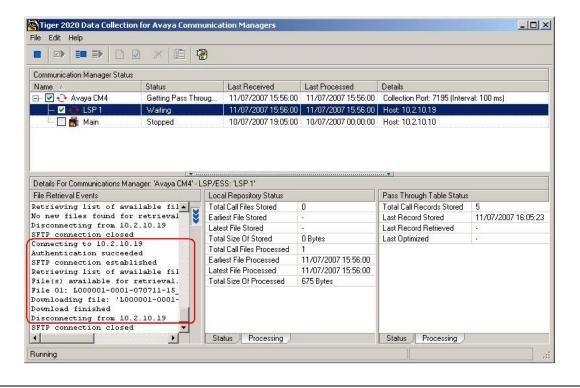

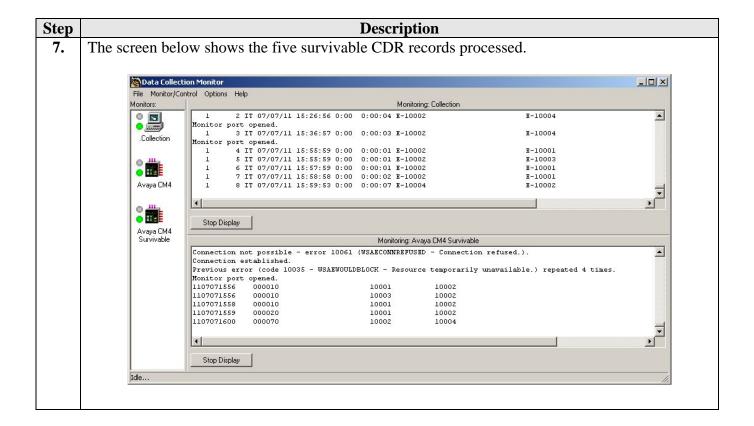

# 7. Support

If technical support is required for the Tiger Communications' Tiger 2020 Pro server, contact their Technical Support Department.

Email: support@tigercomms.com

Phone: +44 1425 891 000 (When prompted select Option 2)

#### 8. Conclusion

These Application Notes describe the required configuration steps for the Tiger 2020 Pro to collect call detail records from Avaya Communication Manager. Tiger 2020 Pro V5 was successfully compliance tested with Avaya Communication Manager 4.0.1.

#### 9. Additional References

This section references the product documentations that are relevant to these Application Notes.

Avaya product documentation can be found at <a href="http://support.avaya.com">http://support.avaya.com</a>.

• Administrator Guide for Avaya Communication Manager (4.0), Document ID 03-300509, Issue 3.1, February 2007.

Tiger Communications' 2020 Pro Product information is available from www.tigercomms.com

#### ©2007 Avaya Inc. All Rights Reserved.

Avaya and the Avaya Logo are trademarks of Avaya Inc. All trademarks identified by ® and TM are registered trademarks or trademarks, respectively, of Avaya Inc. All other trademarks are the property of their respective owners. The information provided in these Application Notes is subject to change without notice. The configurations, technical data, and recommendations provided in these Application Notes are believed to be accurate and dependable, but are presented without express or implied warranty. Users are responsible for their application of any products specified in these Application Notes.

Please e-mail any questions or comments pertaining to these Application Notes along with the full title name and filename, located in the lower right corner, directly to the Avaya Developer *Connection* Program at <a href="mailto:devconnect@avaya.com">devconnect@avaya.com</a>.